Podemos medir longitudes, distancias, perímetros, áreas y volúmenes de las figuras que construimos. Además, podemos incorporar texto dinámico que nos permite introducir explicaciones en las que los valores que incluyamos se ajustan a las modificaciones del objeto o de los objetos a los que hacemos referencia.

Tened en cuenta que es mejor activar las opciones "**Fijar el objeto**" y "**Posición absoluta en pantalla**" si no queremos que los textos "vuelen" por la aplicación.

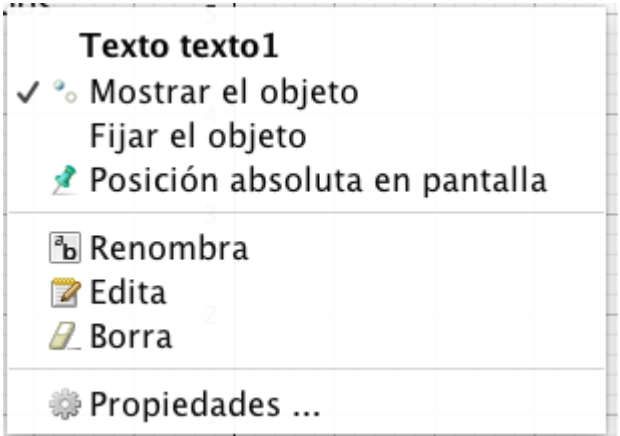

### **Recursos:**

- 1. Todos los posibles [comandos sobre texto](https://wiki.geogebra.org/es/Comandos_de_Texto) con GeoGebra.
- 2. Conceptos básicos sobre la herramienta de textos.

Con GeoGebra podemos escribir textos que se ajustan a los valores de los objetos que incluimos en los mismos además de disponer de una gran variedad de símbolos. <https://youtu.be/A8Qo2X4b5Ak>

# 1. Estudio de un tetraedro y la relación entre sus esferas, inscrita y circunscrita.

El GeoGebra 3D puede ser una buena herramienta de experimentación. Puede permitir a los alumnos hacer sus investigaciones y descubrir propiedades. Usando las herramientas de texto vamos a hacer una construcción que nos permita observar algunas relaciones entre el tetraedro y sus esferas inscrita y circunscrita.

El punto de partida de GeoGebra será dejando activas las vista: algebraica, gráfica y gráfica 3D; y nos aseguraremos que hemos activado la opción de no etiquetar ningún objeto nuevo.

Con las herramientas de la vista gráfica seleccionaremos un Deslizador y clicaremos sobre la Ventana Gráfica. Le daremos el nombre r y haremos que tome valores entre 0.1 y 3.

En la ventana de **Entrada** escribiremos **Circunferencia((0,0),r)**.

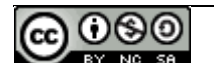

Dibujaremos un punto en la circunferencia realizada, al que llamaremos **A**.

Ahora crearemos un nuevo punto, **B**, sobre la circunferencia que el ángulo AOB sea de 120º. Para ello introduciremos el comando Rota( < Objeto >, < Angulo >, < Punto > ). En la Entrada escribiremos **B=Rota(A, 120º, (0,0))**.

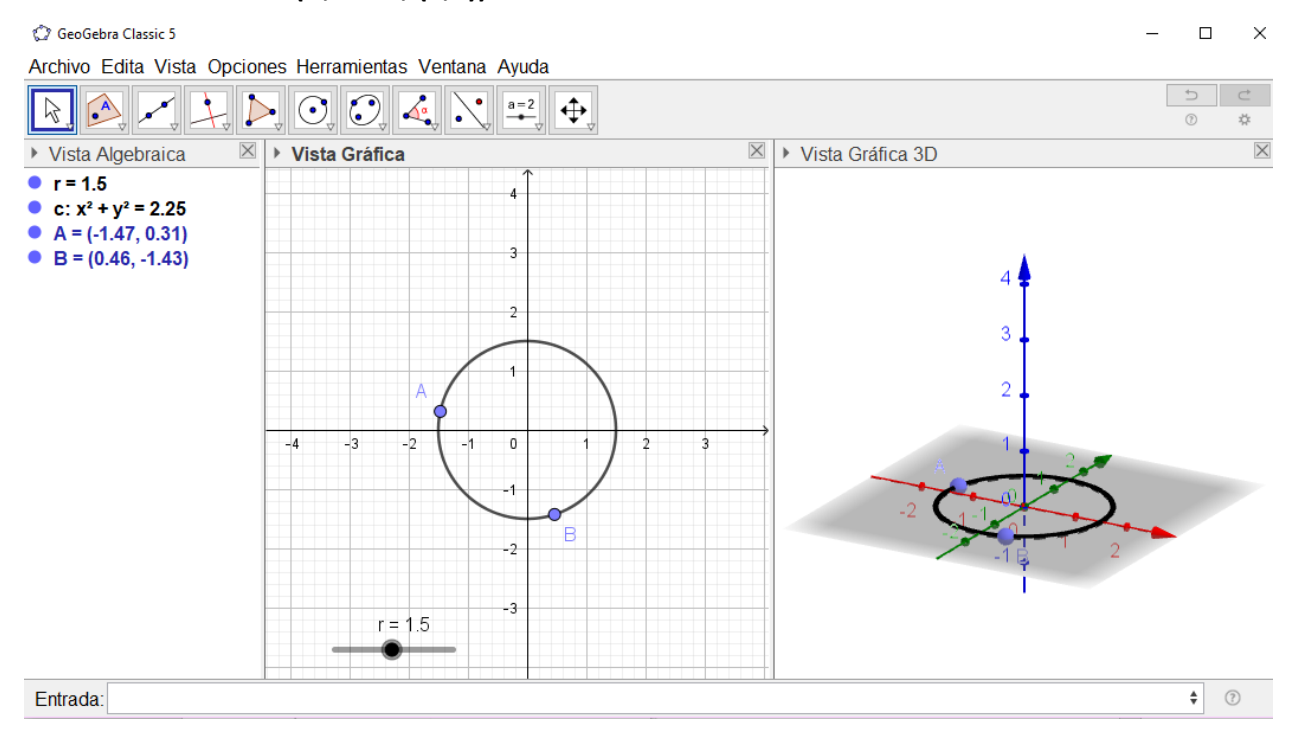

Dibujamos una circunferencia que tenga por centro el punto medio de A y B, de radio,  $\frac{\sqrt{3}}{2}$  la longitud del segmento AB y que sea ortogonal a la dirección que marca AB.

#### **Circunferencia(PuntoMedio(A, B), Distancia(A, B) sqrt(3) / 2, Segmento(A, B))**

Y a continuación, ponemos un punto **C** en la circunferencia dibujada.

Con el comando **Tetraedro( <Punto>, <Punto>, <Punto> )** obtendremos el tetraedro ABCD.

#### **Tetraedro( A, B, C )**

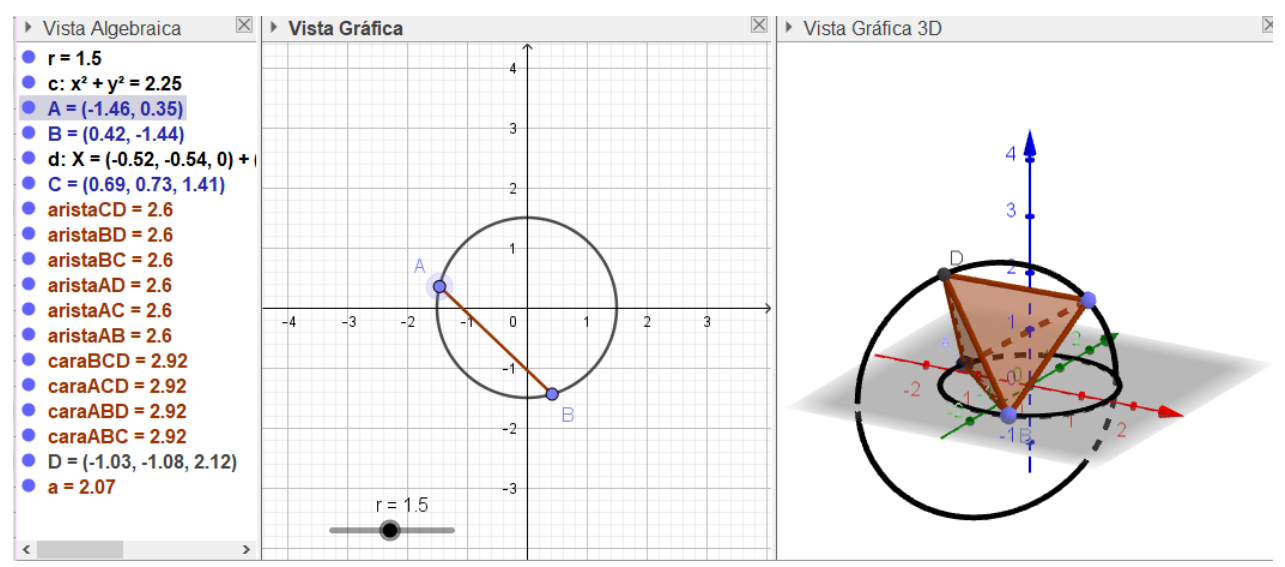

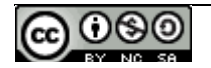

Con esta construcción del tetraedro podemos moverlo si desplazamos los vértices A o C, y además, podemos variar sus dimensiones con el deslizador r.

Escondamos las dos circunferencias y en la vista gráfica 3D, eliminamos los ejes y el plano.

Buscaremos el centro de gravedad del tetraedro. Para ello usaremos la Herramenta **Medio o Centro** y una vez seleccionada clicaremos sobre una cara del tetraedro, por ejemplo, BCD, y después sobre otra, por ejemplo, ACD. De esta manera tendremos los puntos E y F.

Trazaremos las rectas que unen AE y BF, y hallaremos su punto de intersección, **G**, el centro de gravedad del tetraedro y a su vez, el centro de la esferas inscrita y circunscrita.

Escondemos las dos rectas creadas.

Construimos la **esfera de centro G y que pase por uno de los vértices del poliedro**.

Construimos la **esfera de centro G y que pase por E o por F**.

Ahora podemos ocultar los puntos E y F, y modificar los atributos (color, transparencia, etc) de los diferentes objetos para que se puedan distinguir.

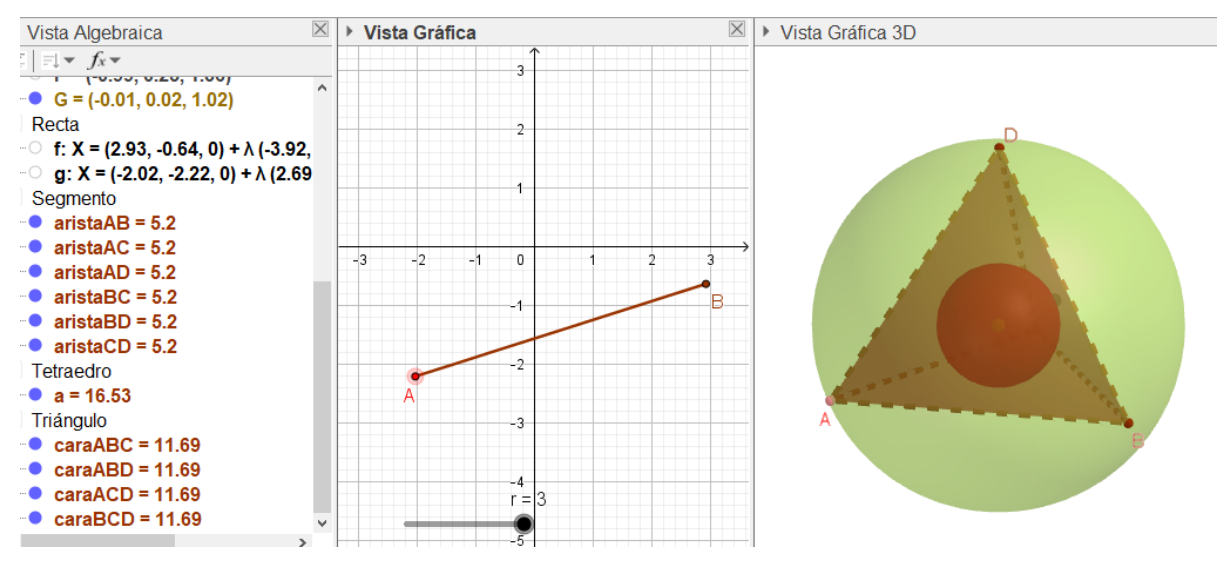

Buscamos el resto de baricentros de las dos caras que nos quedan del tetraedro, H e I.

Construimos el tetraedro que tiene por vértices EFHI: **Tetraedro(F, E, H)**

¿Qué relación existe en los volúmenes de los dos tetraedros? ¿y entre los volúmenes de las dos esferas?

Con la herramienta **Texto** y clicando en la pantalla de la Vista Gráfica introducimos las siguientes instrucciones en la casilla **Edita**:

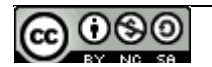

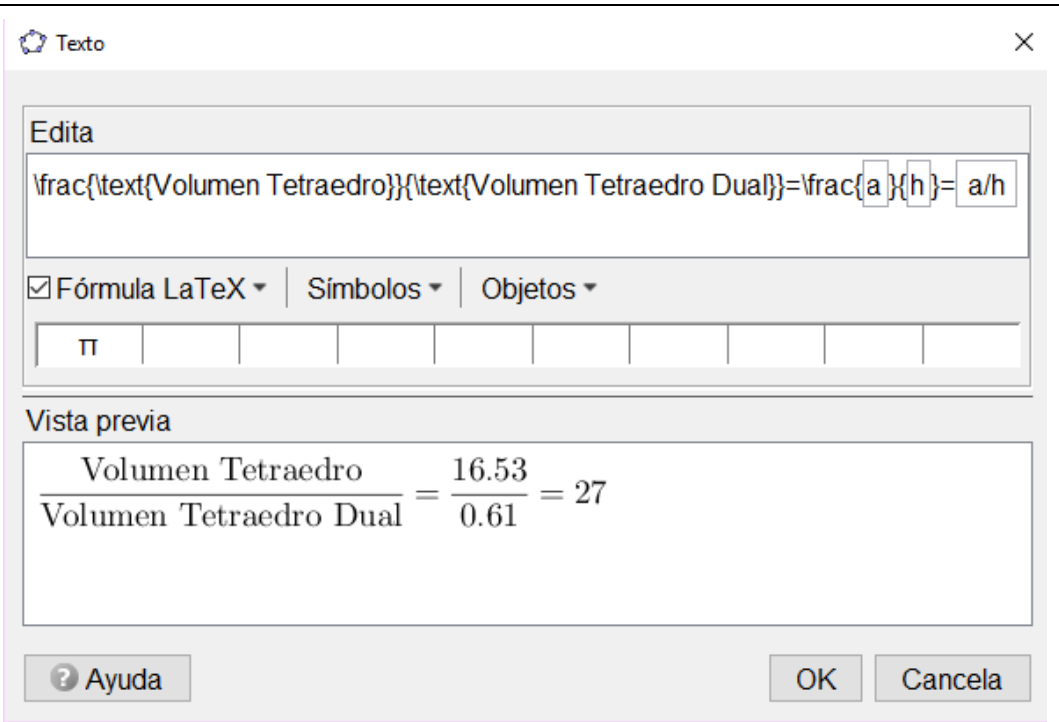

Recordad de tener marcada la casilla Fórmula LaTeX y clicad OK.

La relación de volúmenes es constante (podemos modificar los puntos A, C y el deslizador r) y coincide con la relación de volúmenes entre las esferas:

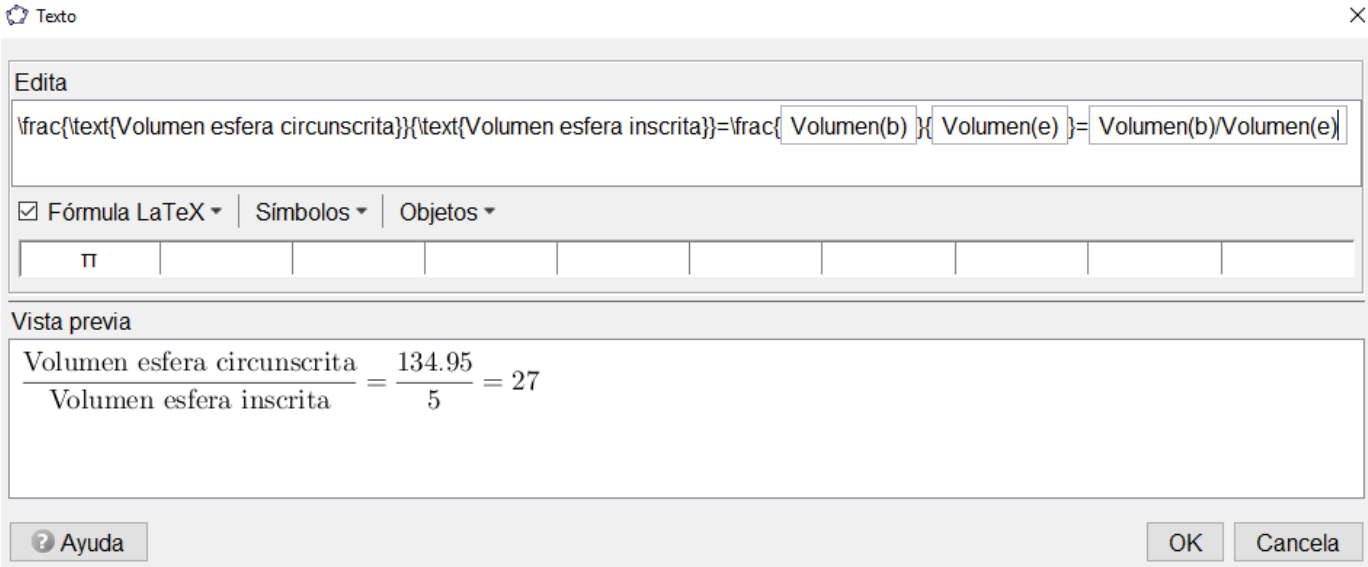

Acabad la construcción buscando otras relaciones como el cociente entre la altura del tetraedro y la distancia del baricentro a una de sus caras.

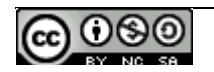

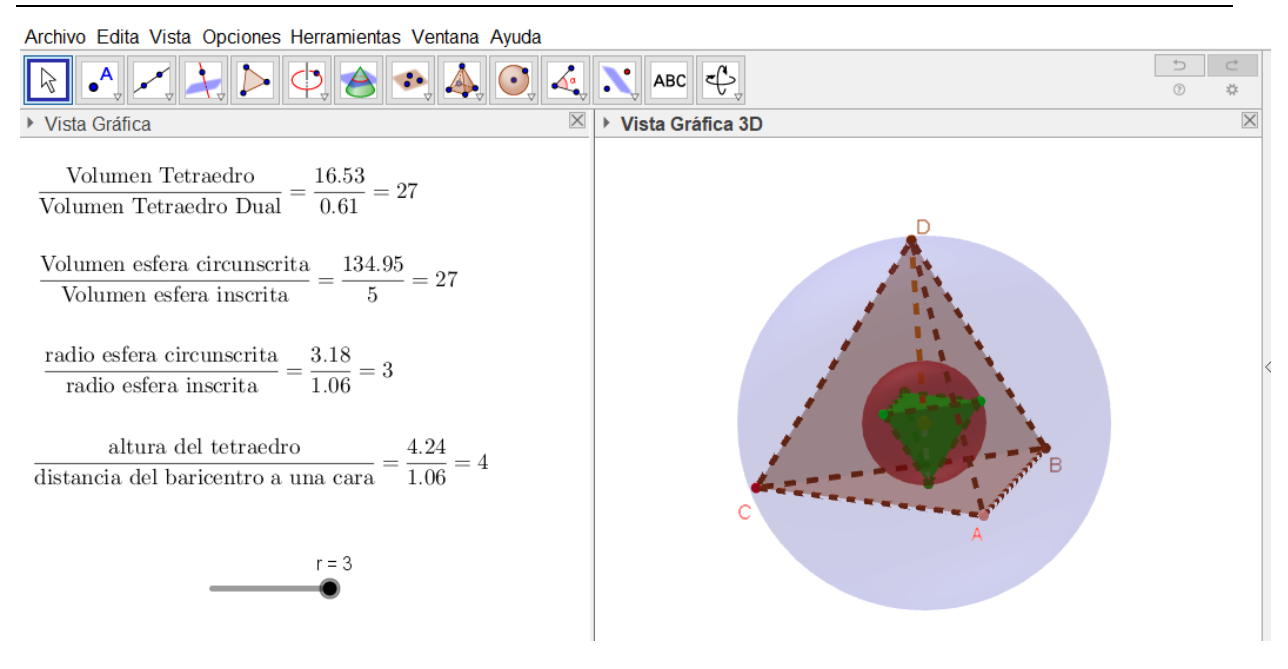

## 2. Un problema de optimización

En el siguiente vídeo podréis ver la construcción paso a paso de un problema de optimización clásico utilizando la herramienta de texto de GeoGebra: <https://youtu.be/EXiiZd4IPMo>

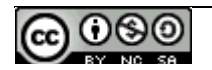